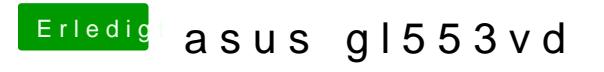

Beitrag von adra vom 13. August 2018, 15:46

I have been testing and habit lontade progress... I can now finally boot Sierra! Thanks to everyone! Sopnetc-ifally to

I am able to load clover in UEFI mode from my hdd and Install MacOS Hi stick after copying the CLOVER - INSTALL folder from your github repo to t hdd. I used the same config.plist file from your setup and had to del drivers from the drivers64UEFI folder and block some kext files to make it w \EFI\CLOVER\drivers64UEFI\EmuVariableUefi-64.efi \EFI\CLOVER\drivers64UEFI\CsmVideoDxe-64.efi \EFI\CLOVER\drivers64UEFI\OsxAptioFixDrv-64.efi \EFI\CLOVER\drivers64UEFI\OsxAptioFix2Drv-64.efi \EFI\CLOVER\drivers64UEFI\OsxAptioFix3Drv-64.efi \EFI\CLOVER\drivers64UEFI\OsxLowMemFixDrv-64.efi \EFI\CLOVER\drivers64UEFI\NvmExpressDxe-64.efi \EFI\CLOVER\drivers64UEFI\AppleImageCodec-64.efi \EFI\CLOVER\drivers64UEFI\AppleKeyAggregator-64.efi \EFI\CLOVER\drivers64UEFI\AppleUITheme-64.efi \EFI\CLOVER\drivers64UEFI\AptioInputFix.efi \EFI\CLOVER\drivers64UEFI\AptioMemoryFix.efi \EFI\CLOVER\drivers64UEFI\DataHubDxe-64.efi \EFI\CLOVER\drivers64UEFI\Fat-64.efi \EFI\CLOVER\drivers64UEFI\FirmwareVolume-64.efi \EFI\CLOVER\drivers64UEFI\FSInject-64.efi \EFI\CLOVER\drivers64UEFI\HFSPlus.efi \EFI\CLOVER\drivers64UEFI\HFSPlus-64.efi \EFI\CLOVER\drivers64UEFI\NTFS-64.efi \EFI\CLOVER\drivers64UEFI\OsxFatBinaryDrv-64.efi \EFI\CLOVER\drivers64UEFI\PartitionDxe-64.efi \EFI\CLOVER\drivers64UEFI\SMCHelper-64.efi \EFI\CLOVER\drivers64UEFI\UsbKbDxe-64.efi \EFI\CLOVER\drivers64UEFI\UsbMouseDxe-64.efi \EFI\CLOVER\drivers64UEFI\VBoxHfs-64.efi

After installing MacOS the machine automatically reboots and I can see that boot options one is the Mac Recovery partition and MacOS partition alongsi boot into Windows 10 and MacOSX! How can I check if this laptop has Native NVRAM or not?